# Mandatssaldenliste (FIBU II)

#### Hauptseite > Aktenkonto (FiBu II) > Mandatssaldenliste (FiBu II)

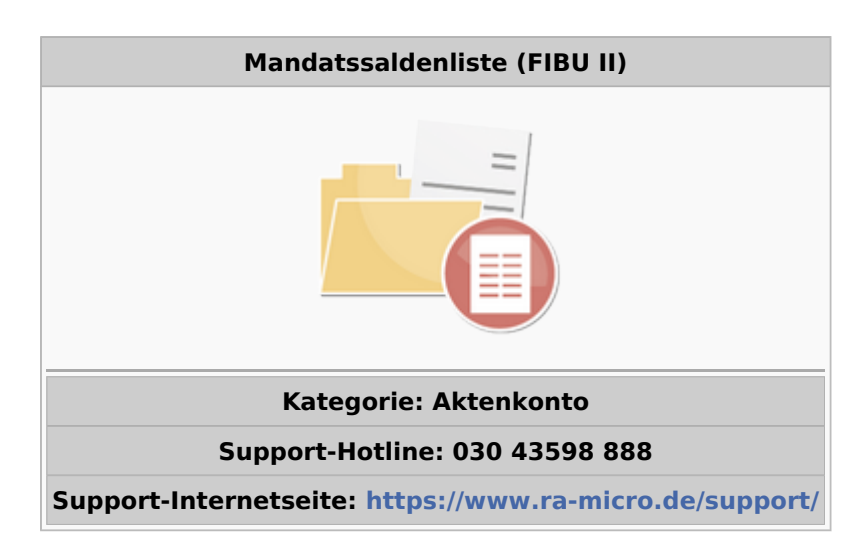

#### **Inhaltsverzeichnis**

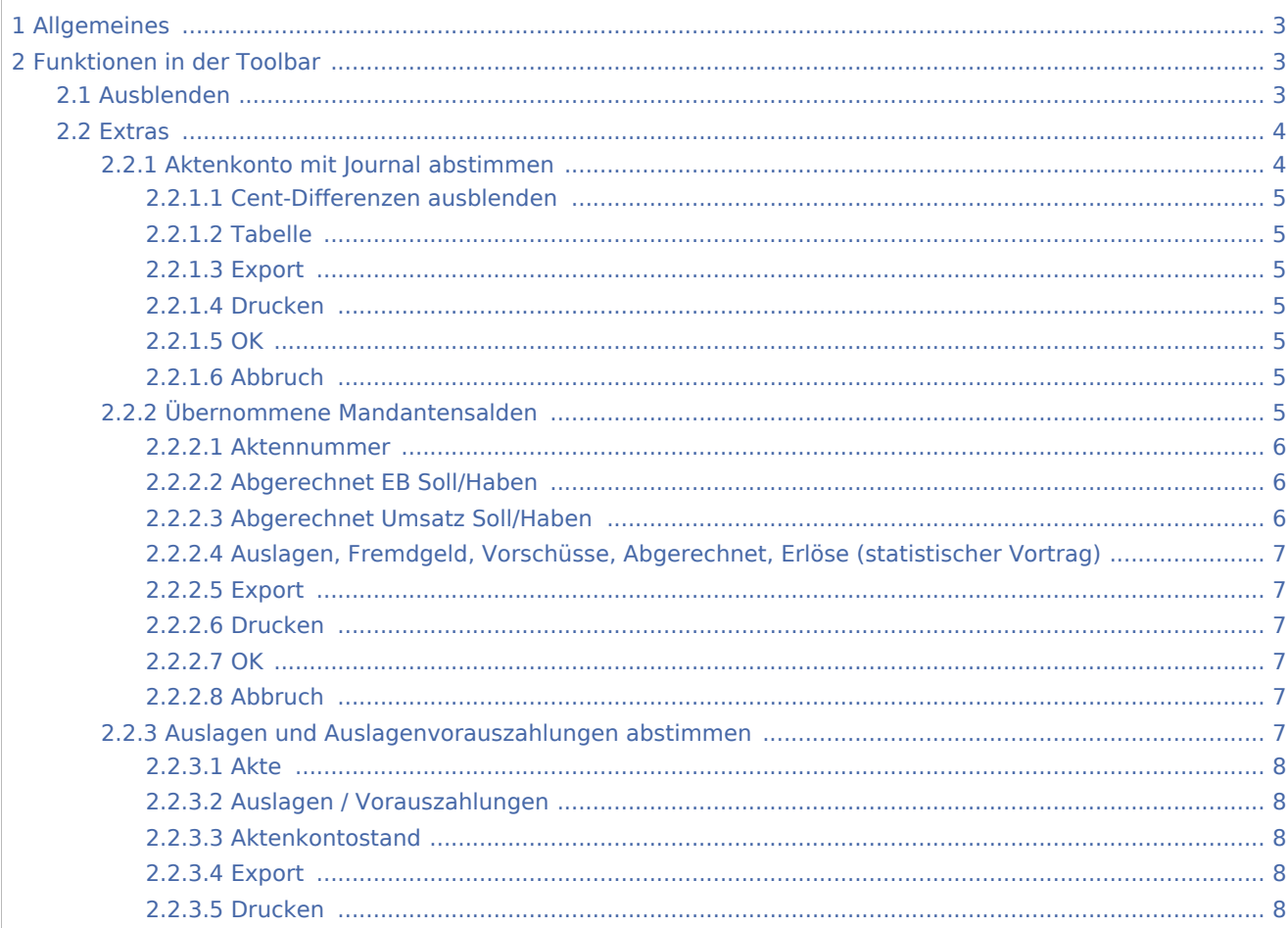

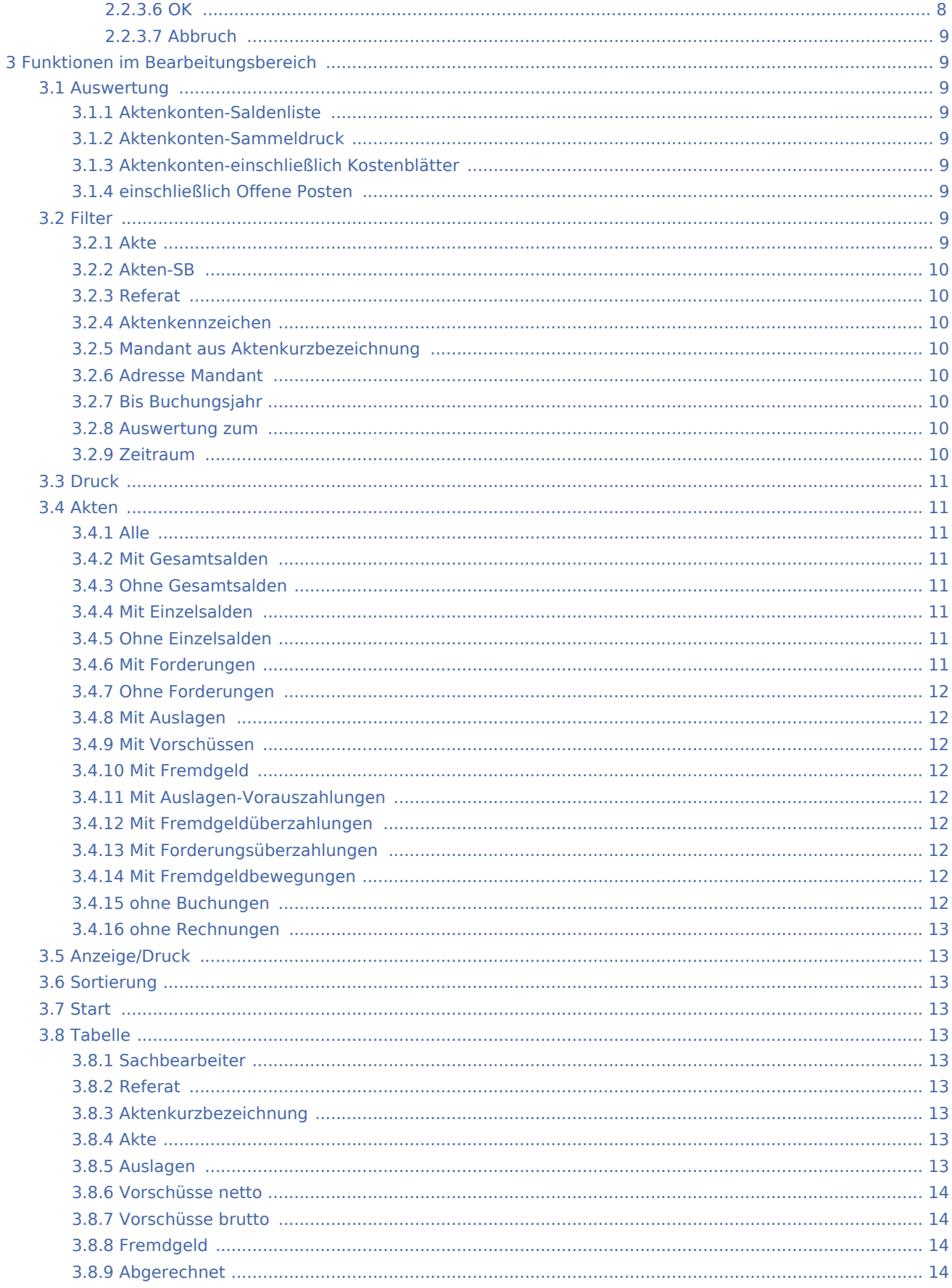

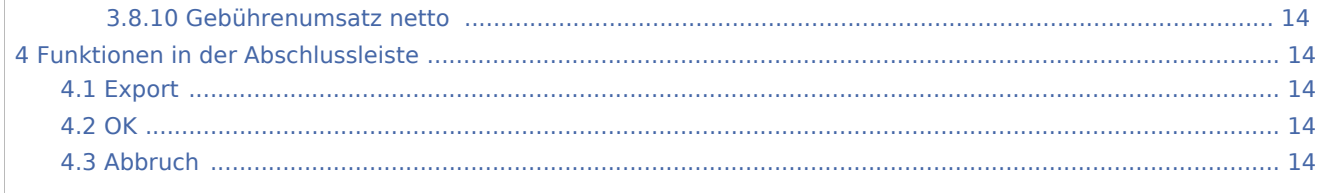

## <span id="page-2-0"></span>Allgemeines

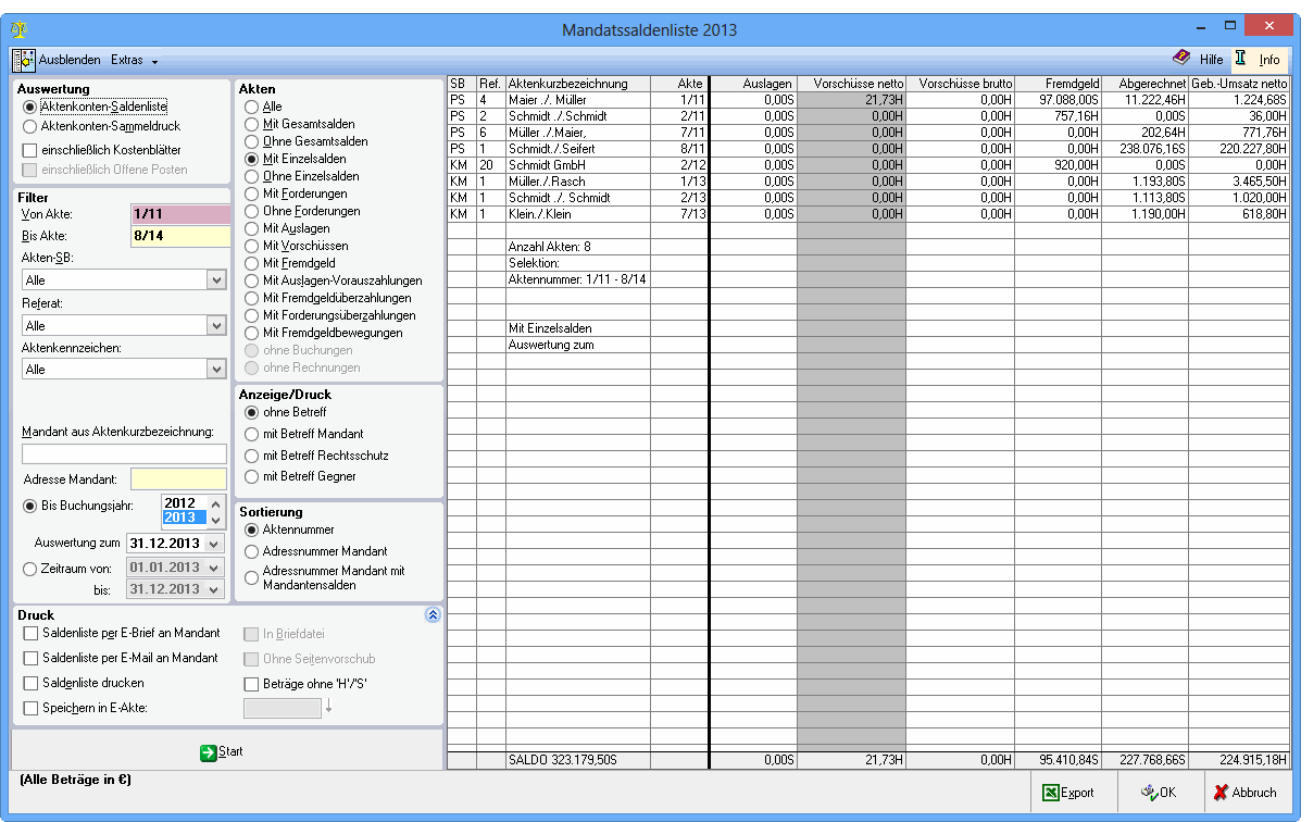

Die Mandatssaldenliste erstellt eine Übersicht über die Salden der Aktenkonten. Mit dieser Liste liegt ein schneller Überblick hinsichtlich der Auslagen- und Gebührenforderungen sowie der Fremdgelder vor. Für jedes aufgeführte Aktenkonto wird der Saldo der einzelnen Bereiche angezeigt.

Per Doppelklick auf eine Zeile wird das dazugehörende Aktenkonto aufgerufen.

In den Spalten SB, Ref., Aktenkurzbezeichnung und Akte kann durch Klick auf die Spaltenüberschrift eine Sortierung nach diesem Kriterium vorgenommen werden.

## <span id="page-2-1"></span>Funktionen in der Toolbar

## <span id="page-2-2"></span>Ausblenden

## Ö.

Der Filterbereich der Maske wird ausgeblendet.

#### <span id="page-3-0"></span>Extras

[Datei:Mandatssaldenliste anzeigen drucken Extras.gif](https://onlinehilfen.ra-micro.de/index.php?title=Spezial:Hochladen&wpDestFile=Mandatssaldenliste_anzeigen_drucken_Extras.gif)

## <span id="page-3-1"></span>**Aktenkonto mit Journal abstimmen**

Diese Abstimmungsfunktion vergleicht die Kompatibilität der aktenbezogenen Buchungen. Verglichen werden die Aktenkontenbereiche Fremdgeld, Auslagen, Vorschüsse und Abgerechnet. Diese werden mit den dazugehörigen Buchungen im Journal und der Offenen Posten Liste verglichen.

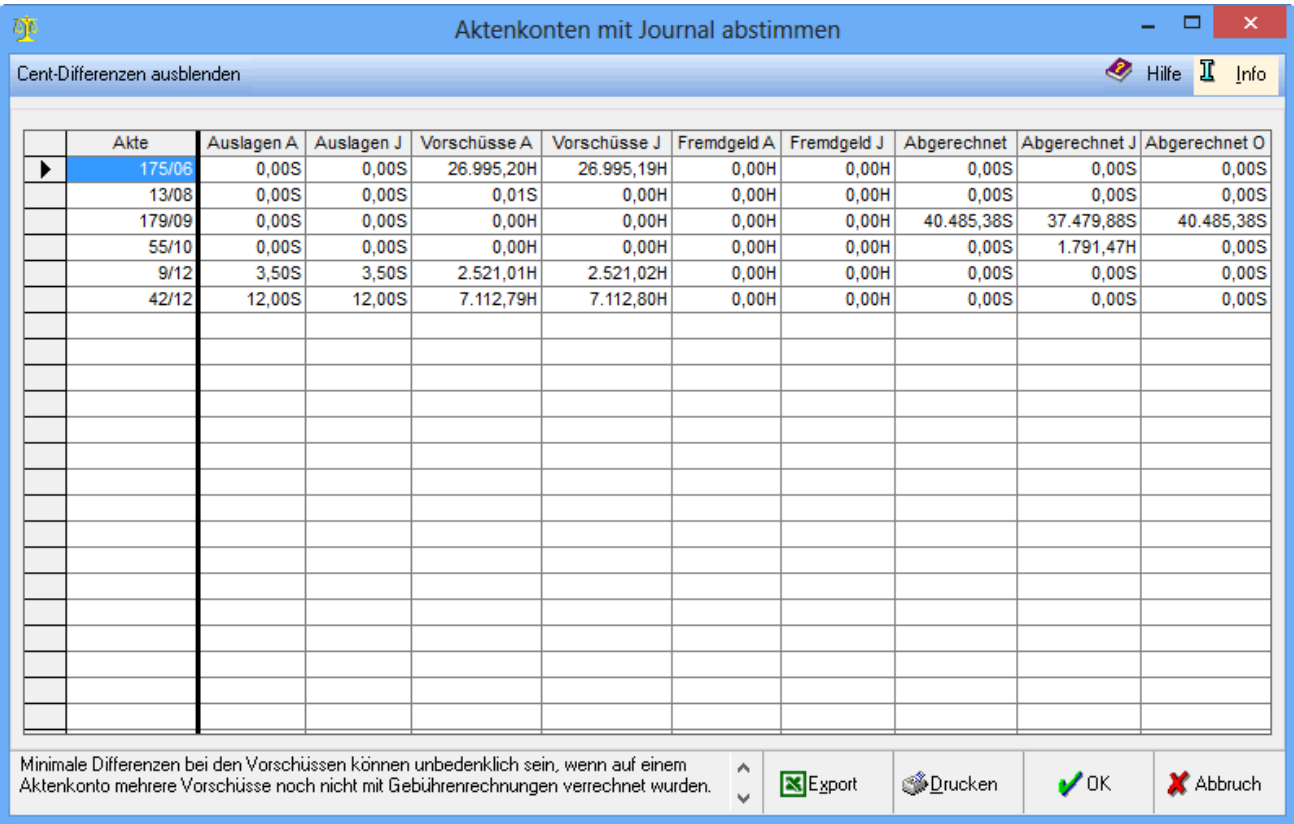

Mit dieser Programmfunktion lassen sich fehlerhafte Buchungen feststellen. Alle in dieser Liste aufgeführten Aktenkonten weisen Differenzen in mindestens einer Spalte auf und müssen überprüft werden.

Centdifferenzen im Bereich Vorschüsse und Abgerechnet Journal sind aufgrund von Umbuchungen mehrerer Beträge in einer Summe entstanden und unbedenklich. Sie werden nicht korrigiert und können über Cent-Differenzen ausblenden ausgeblendet werden.

Werden in diesem Protokoll Aktenkonten mit Differenzen aufgeführt, wird zunächst geprüft, aus welchen Buchungen diese resultieren. Nachdem die Ursache für die Differenzen lokalisiert wurde, kann das Ergebnis nebst dem Abstimmungsprotokoll im ra-micro Support mit Angabe der Lizenznummer und der Versionsnummer geprüft werden:

- Konten- und Kostenblatt des Aktenkontos,
- Journal zur Akte,
- offene Rechnungen zur Akte (die Einstellung alle Rechnungen zur Akte sollte dabei aktiviert sein).

### <span id="page-4-0"></span>**Cent-Differenzen ausblenden**

Liegen Centdifferenzen im Bereich Vorschüsse und Abgerechnet Journal vor, können diese hierüber ausgeblendet werden. Eine Korrektur ist nicht möglich.

## <span id="page-4-1"></span>**Tabelle**

Verglichen wird bei Auslagen, Vorschüssen und Fremdgeld jeweils die Buchung im Aktenkonto mit der Buchung im Journal. Zur Spalte Abgerechnet werden zusätzlich die offenen Posten in den Vergleich mit einbezogen.

#### <span id="page-4-2"></span>**Export**

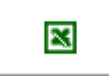

Die Übersicht kann nach Excel exportiert werden.

## <span id="page-4-3"></span>**Drucken**

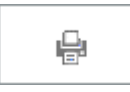

Die Übersicht wird gedruckt.

#### <span id="page-4-4"></span>**OK**

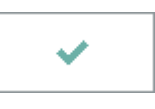

Hierüber verlassen Sie die Programmfunktion.

## <span id="page-4-5"></span>**Abbruch**

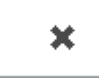

Hierüber verlassen Sie die Programmfunktion.

## <span id="page-4-6"></span>**Übernommene Mandantensalden**

Hierüber werden die Salden der einzelnen Aktenkonten angezeigt, die zum Zeitpunkt des Jahresabschlusses des Vorjahres bestanden.

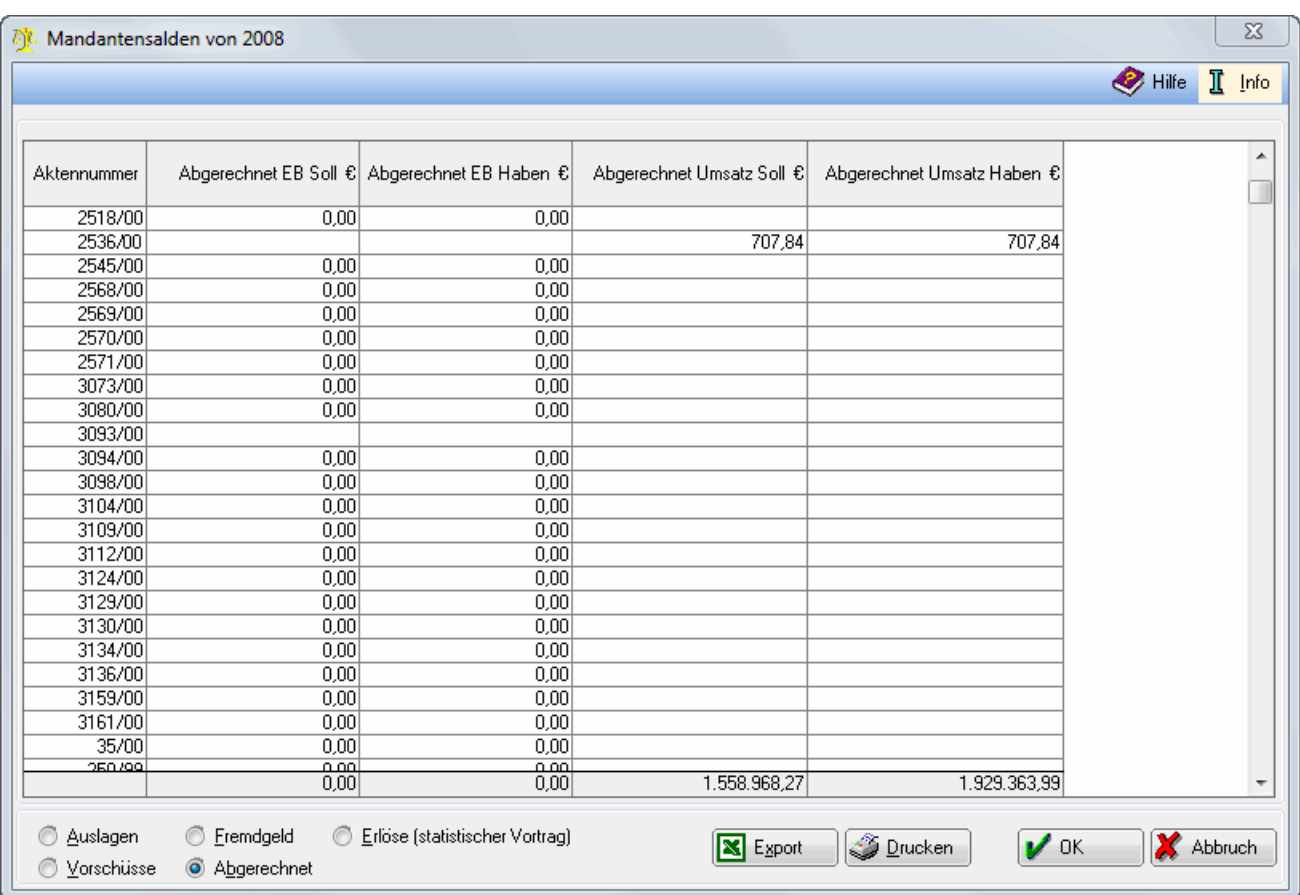

Hier werden die Verkehrszahlen der einzelnen Aktenkonten angezeigt.

Die Salden müssen mit den entsprechenden Sammelkonten der Sachkontensaldenliste übereinstimmen. Voraussetzung für die Verfügbarkeit dieser Funktion ist die Durchführung des Jahresabschlusses für das Vorjahr.

### <span id="page-5-0"></span>**Aktennummer**

Hier werden alle Aktenkonten aufgeführt, die im Vorjahr Salden zum jeweiligen Bereich aufgewiesen haben.

## <span id="page-5-1"></span>**Abgerechnet EB Soll/Haben**

Hier werden die Jahresverkehrszahlen zum 01.01. des angegebenen Jahres pro Aktenkonto in EUR angezeigt.

### <span id="page-5-2"></span>**Abgerechnet Umsatz Soll/Haben**

Hier werden die laufenden Buchungen des angegebenen Jahres ohne Berücksichtigung der Vorjahressalden in EUR angezeigt.

## <span id="page-6-0"></span>**Auslagen, Fremdgeld, Vorschüsse, Abgerechnet, Erlöse (statistischer Vortrag)**

Für jeden einzelnen Bereich des Aktenkontos können Sie sich die Verkehrszahlen anzeigen lassen. Zusätzlich zu den vier Aktenkonten-Bereichen (Auslagen, Fremdgeld, Vorschüsse und Abgerechnet) können Sie noch Erlöse (statistischer Vortrag) wählen. Es handelt sich hierbei um die Aktenumsätze, die beim Jahresabschluss gespeichert werden, um diesbezügliche Auswertungen über mehrere Jahre zu erlauben. Ein Saldenvortrag darf hier nicht erfolgen, da es sich um Erfolgskonten handelt, daher der Zusatz (statistischer Vortrag).

#### <span id="page-6-1"></span>**Export**

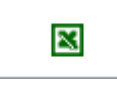

Die Übersicht kann nach Excel exportiert werden.

### <span id="page-6-2"></span>**Drucken**

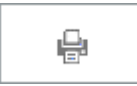

Die Übersicht wird gedruckt.

#### <span id="page-6-3"></span>**OK**

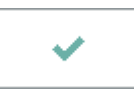

Hierüber verlassen Sie die Programmfunktion.

### <span id="page-6-4"></span>**Abbruch**

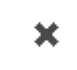

Hierüber verlassen Sie die Programmfunktion.

### <span id="page-6-5"></span>**Auslagen und Auslagenvorauszahlungen abstimmen**

Auch die Auslagen und Auslagenvorauszahlungen, die im Journal gebucht sind, können mit den Ständen auf den einzelnen Aktenkonten abgestimmt werden.

[Datei:Auslagen abstimmen.gif](https://onlinehilfen.ra-micro.de/index.php?title=Spezial:Hochladen&wpDestFile=Auslagen_abstimmen.gif)

Mit dieser Programmfunktion lassen sich Abstimmungsdifferenzen zwischen den im Journal gebuchten Auslagen und Auslagenvorauszahlungen und dem Aktenkontostand feststellen.

#### <span id="page-7-0"></span>**Akte**

Die Aktennummer wird angezeigt. Wenn Sie mit der linken Maustaste auf die blau hinterlegte Aktennummer klicken, öffnet sich Aktenkonto anzeigen/drucken und Sie erhalten weitere Informationen über alle mandantenbezogenen Buchungen.

## <span id="page-7-1"></span>**Auslagen / Vorauszahlungen**

Die im Journal gebuchten Auslagen und Vorauszahlungen werden angezeigt.

## <span id="page-7-2"></span>**Aktenkontostand**

Der abweichende Stand auf dem Aktenkonto wird angezeigt.

## <span id="page-7-3"></span>**Export**

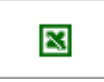

Exportiert die Mandatssaldenliste im HTML-Format, die mit jedem Internet-Browser geöffnet werden kann. Haben Sie MS Excel installiert, kann die Datei damit sofort geöffnet werden.

### <span id="page-7-4"></span>**Drucken**

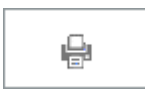

Die Auswertung wird gedruckt.

#### <span id="page-7-5"></span>**OK**

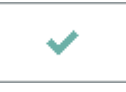

Hierüber verlassen Sie die Programmfunktion.

## <span id="page-8-0"></span>**Abbruch**

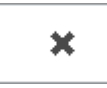

Hierüber verlassen Sie die Programmfunktion.

## <span id="page-8-1"></span>Funktionen im Bearbeitungsbereich

## <span id="page-8-2"></span>Auswertung

## <span id="page-8-3"></span>**Aktenkonten-Saldenliste**

Mit dieser Einstellung werden die Salden aller gewählten Aktenkonten angezeigt.

## <span id="page-8-4"></span>**Aktenkonten-Sammeldruck**

Mit dieser Einstellung werden die Salden aller gewählten Aktenkonten angezeigt.

### <span id="page-8-5"></span>**Aktenkonten-einschließlich Kostenblätter**

Die Kostenblätter können nur bei der Aktenkonten-Saldenliste mit einbezogen werden.

### <span id="page-8-6"></span>**einschließlich Offene Posten**

Diese Einstellung ist nur für das aktuelle und komplette Buchungsjahr verfügbar. Vorschussrechnungen werden hierbei nicht berücksichtigt. Es werden 3 zusätzliche Spalten erzeugt: Rechnung gestellt, Rechnung bezahlt und Offene Posten. Für jedes Aktenkonto wird die Summe der in Rechnung gestellten Beträge, der insgesamt darauf geleisteten Zahlung, sowie der verbleibenden offenen Posten angezeigt.

### <span id="page-8-7"></span>Filter

Die Auswertung kann auf einen bestimmten Aktenkonten-Bereich einschränkt werden.

#### <span id="page-8-8"></span>**Akte**

Die Auswertung kann auf einen bestimmten Aktenkonten-Bereich einschränkt werden.

## <span id="page-9-0"></span>**Akten-SB**

Die Liste der Aktenkonten kann auf bestimmte Sachbearbeiter einschränkt werden.

## <span id="page-9-1"></span>**Referat**

Die Aktenkonten werden angezeigt, bei denen die eingegebenen Referate hinterlegt sind.

### <span id="page-9-2"></span>**Aktenkennzeichen**

Die Liste der Aktenkonten kann auf bestimmte Aktenkennzeichen eingeschränkt werden.

#### <span id="page-9-3"></span>**Mandant aus Aktenkurzbezeichnung**

Die Auswertung kann auf die Akten eingegrenzt werden, die die eingebene Zeichenfolge in der Aktenkurzbezeichnung hinterlegt haben.

## <span id="page-9-4"></span>**Adresse Mandant**

Die Auswertung wird auf die Akten eingegrenzt, bei denen die eingegebene Adressnummer als Mandant oder Gegner eingetragen ist.

## <span id="page-9-5"></span>**Bis Buchungsjahr**

Wenn bereits in mehreren Buchungsjahren gebucht wurde, kann das anzuzeigende Jahr gewählt werden, ohne dass das aktive Buchungsjahr dadurch geändert wird. Die abgebildeten Salden werden zu einem Stichtag ermittelt. Das bedeutet, dass darin auch Vorjahreswerte enthalten sind.

### <span id="page-9-6"></span>**Auswertung zum**

Das hier vorgegebene Datum kann beliebig verändert werden. Die Mandatssaldenliste wird dann zu diesem Stichtag erstellt. Nachfolgende Buchungen werden dabei nicht berücksichtigt. Vorgegeben wird beim aktuellen Buchungsjahr das Systemdatum und bei Wahl des Vorjahres der 31.12..

### <span id="page-9-7"></span>**Zeitraum**

Die Salden der Aktenkonten können für einen frei definierbaren Zeitraum ermittelt werden. Dabei fließen Beträge, die außerhalb des gewählten Zeitraums liegen, nicht in das Ergebnis ein. Es werden also im Gegensatz zur Einstellung Bis Buchungsjahr nur die in dem gewählten Zeitraum gebuchten Beträge saldiert.

## <span id="page-10-0"></span>Druck

Es kann gewählt werden, ob die Mandatssaldenliste per E-Brief versandt werden soll oder alternativ per E-Mail. Weiterhin kann gewählt werden, ob gedruckt werden soll oder in die E-Akte gespeichert werden soll. Es kann ebenfalls gewählt werden, ob die Beträge ohne H/S dargestellt werden sollen. Saldenliste drucken, Speichern in E-Akte, Beträge ohne H/S können zusätzlich zum Versand der Saldenliste per [E-Brief](https://onlinehilfen.ra-micro.de/index.php/E-Brief) oder per E-Mail gewählt werden.

### <span id="page-10-1"></span>Akten

#### <span id="page-10-2"></span>**Alle**

Bei Wahl dieser Option werden in der Auswertung alle Aktenkonten angezeigt, unabhängig davon, ob diese Salden ausweisen oder nicht.

### <span id="page-10-3"></span>**Mit Gesamtsalden**

Die Einstellung Mit Gesamtsalden bewirkt die Anzeige von Aktenkonten, deren Gesamtsaldo ungleich 0,00 € ist.

#### <span id="page-10-4"></span>**Ohne Gesamtsalden**

Die Einstellung Ohne Gesamtsalden bewirkt, dass Aktenkonten deren Gesamtsaldo 0,00 € beträgt angezeigt werden.

#### <span id="page-10-5"></span>**Mit Einzelsalden**

Diese Einstellung wird beim Start der Mandatssaldenliste vorgegeben. Sie bewirkt, dass Aktenkonten, die Salden in einem der Bereiche des Aktenkontos (z. B. Auslagen) ausweisen, angezeigt werden.

## <span id="page-10-6"></span>**Ohne Einzelsalden**

Ohne Einzelsalden heißt, dass das Aktenkonto in allen Bereichen ausgeglichen ist.

### <span id="page-10-7"></span>**Mit Forderungen**

Die Aktenkonten werden angezeigt, die im Bereich Abgerechnet einen Saldo haben, unabhängig von den Salden anderer Bereiche.

### <span id="page-11-0"></span>**Ohne Forderungen**

Die Aktenkonten werden angezeigt, die im Bereich Abgerechnet ausgeglichen sind, unabhängig von den Salden anderer Bereiche.

#### <span id="page-11-1"></span>**Mit Auslagen**

Die Aktenkonten werden angezeigt, die im Bereich Auslagen einen Saldo haben.

#### <span id="page-11-2"></span>**Mit Vorschüssen**

Hier werden die Aktenkonten angezeigt, die im Bereich Vorschüsse einen Saldo haben.

### <span id="page-11-3"></span>**Mit Fremdgeld**

Die Aktenkonten werden angezeigt, die im Bereich Fremdgeld einen Saldo haben.

#### <span id="page-11-4"></span>**Mit Auslagen-Vorauszahlungen**

Die Aktenkonten mit Auslagen-Vorauszahlungen werden angezeigt.

#### <span id="page-11-5"></span>**Mit Fremdgeldüberzahlungen**

Die Aktenkonten mit Fremdgeldüberzahlungen werden angezeigt.

#### <span id="page-11-6"></span>**Mit Forderungsüberzahlungen**

Die Aktenkonten mit Forderungsüberzahlungen werden angezeigt.

#### <span id="page-11-7"></span>**Mit Fremdgeldbewegungen**

Bei dieser Wahl wird eine spezielle Auswertung zum Fremdgeld angezeigt mit Fremdgeldzu- und abgängen sowie dem jeweils letzten Datum und dem Fremdgeldsaldo.

#### <span id="page-11-8"></span>**ohne Buchungen**

Die Wahl ist nur im aktuellen Buchungsjahr aufrufbar und zeigt alle Akten, zu denen noch keine Buchung vorgenommen wurde.

### <span id="page-12-0"></span>**ohne Rechnungen**

Die Wahl ist nur im aktuellen Buchungsjahr aufrufbar und zeigt alle Akten, zu denen noch keine Rechnung gestellt wurde.

#### <span id="page-12-1"></span>Anzeige/Druck

Es kann gewählt werden, welcher Aktenbetreff in der Auswertung mit angezeigt werden soll.

#### <span id="page-12-2"></span>Sortierung

Vorab wird die Sortierung der Auswertung gewählt. In der Auswertung selbst wird durch Klick auf die Spaltenüberschrift die Sortierung nachträglich geändert.

#### <span id="page-12-3"></span>**Start**

Die Mandatssaldenliste wird gemäß der gewählten Einstellungen erstellt. Vorher erfolgt eine Abfrage, ob die Auswertung mit oder ohne abgelegte Akten erfolgen soll. Bei Bestätigung mit Ja werden die bereits abgelegten Akten kursiv dargestellt.

#### <span id="page-12-4"></span>Tabelle

#### <span id="page-12-5"></span>**Sachbearbeiter**

Der zur Akte gespeicherte Aktensachbearbeiter wird angezeigt.

#### <span id="page-12-6"></span>**Referat**

Das zur Akte gespeicherte Referat wird genannt.

#### <span id="page-12-7"></span>**Aktenkurzbezeichnung**

Die Kurzbezeichnung und Nummer der jeweiligen Akte wird genannt.

#### <span id="page-12-8"></span>**Akte**

Die Kurzbezeichnung und Nummer der jeweiligen Akte wird genannt.

#### <span id="page-12-9"></span>**Auslagen**

Der Auslagensaldo wird aufgeführt.

## <span id="page-13-0"></span>**Vorschüsse netto**

Die Vorschüsse netto und brutto werden aufgeführt.

## <span id="page-13-1"></span>**Vorschüsse brutto**

Die Vorschüsse netto und brutto werden aufgeführt.

## <span id="page-13-2"></span>**Fremdgeld**

Das Fremdgeld wird aufgeführt.

## <span id="page-13-3"></span>**Abgerechnet**

Es wird angezeigt, welche Beträge schon abgerechnet sind.

## <span id="page-13-4"></span>**Gebührenumsatz netto**

Der Gebührenumsatz netto wird angezeigt.

## <span id="page-13-5"></span>Funktionen in der Abschlussleiste

## <span id="page-13-6"></span>Export

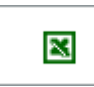

Exportiert die ausgegebenen Daten in Form einer html-Datei - lesbar auch mit MS Excel.

#### <span id="page-13-7"></span>**OK**

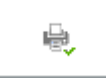

Druckt die Auswertung.

## <span id="page-13-8"></span>Abbruch

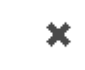

Das Fenster wird geschlossen.